# **Changing NMEA2000 instances**

## **1. Introduction**

Instances are used in an NMEA2000 network to identify multiple similar products connected on the same network.

As an example, take a system with two battery monitors (one for the main battery bank, and another for the hydraulic-thruster bank) and also a Quattro inverter/charger. All three of those devices will send their battery voltage measurements out on the canbus.

For the displays to show these values at the right place, they need to know which voltage belongs to what battery.

#### **How can I change the instances?**

This document describes three options:

- 1. Use [Actisense](http://www.actisense.com/) software & hardware. Can change both the device- and data-instances
- 2. Use [Maretron](https://www.maretron.com/) software & hardware.
- 3. From the commandline of a [Venus-device](https://www.victronenergy.com/live/venus-os:start). Note that this is a software developer trick. Not for any day use.

#### **Device instance vs the data instances**

There are two types of instances: device instances and data instances. And depending on the make and model of the displays being used (Garmin, Maretron, Raymarine, etcetera), you need to change one of them or both.

Both the device instance and the data instance of a product can easily be changed with both Maretron N2Kview as well as and Actisense PC software.

#### **Required hardware**

Changing the device instance requires an usb-canbus adapter to link the CAN-bus network to your computer:

- For Actisense, see the [Actisense NGT-1](http://www.actisense.com/product/nmea-2000-to-pc-interface-ngt-1/)
- For Maretron, see their [USB100](https://www.maretron.com/products/usb100.php)

#### **Related information**

For more detailed information, see also the FAQ in our [Data communication whitepaper.](https://www.victronenergy.com/upload/documents/Whitepaper-Data-communication-with-Victron-Energy-products_EN.pdf)

Last<br>update: update: 2019-01-21 ve.can:changing\_nmea2000\_instances https://www.victronenergy.com/live/ve.can:changing\_nmea2000\_instances?rev=1548065563 11:12

And the main [NMEA2000 integration guide.](https://www.victronenergy.com/live/ve.can:nmea-2000:start)

### **2. Changing the device instance with Actisense**

Changing a device instance:

- 1. Open Actisense NMEA Reader
- 2. Select the network view (tab selection is at the bottom left)
- 3. Select the product whose device instance you want to change
- 4. Select the properties tab at the bottom right and change the device instance

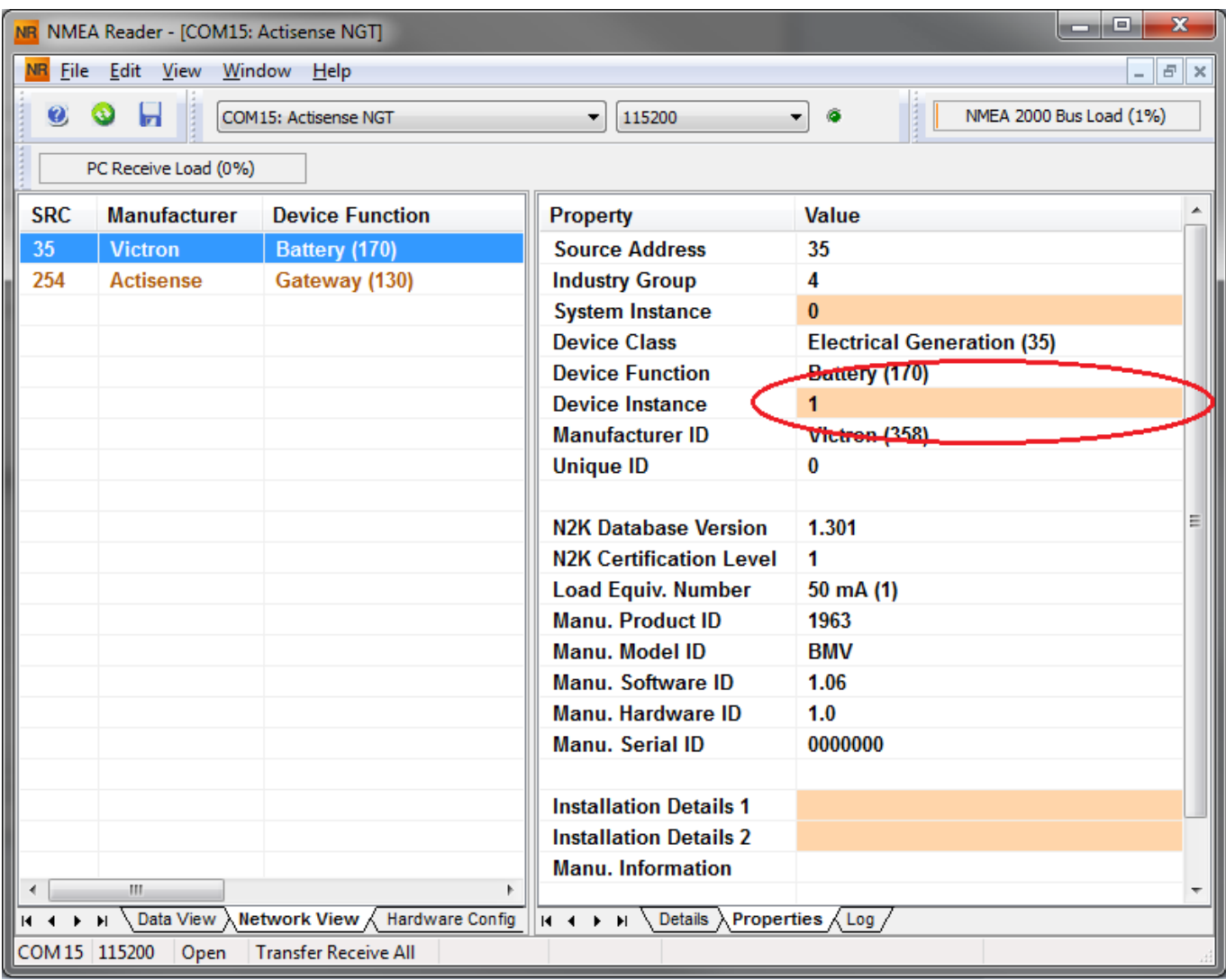

### **3. Changing a data instance with Actisense**

Changing a data instance:

- 1. Open Actisense NMEA Reader
- 2. Select data view (tab selection is at the bottom left)

#### 3. Right click the PGN:

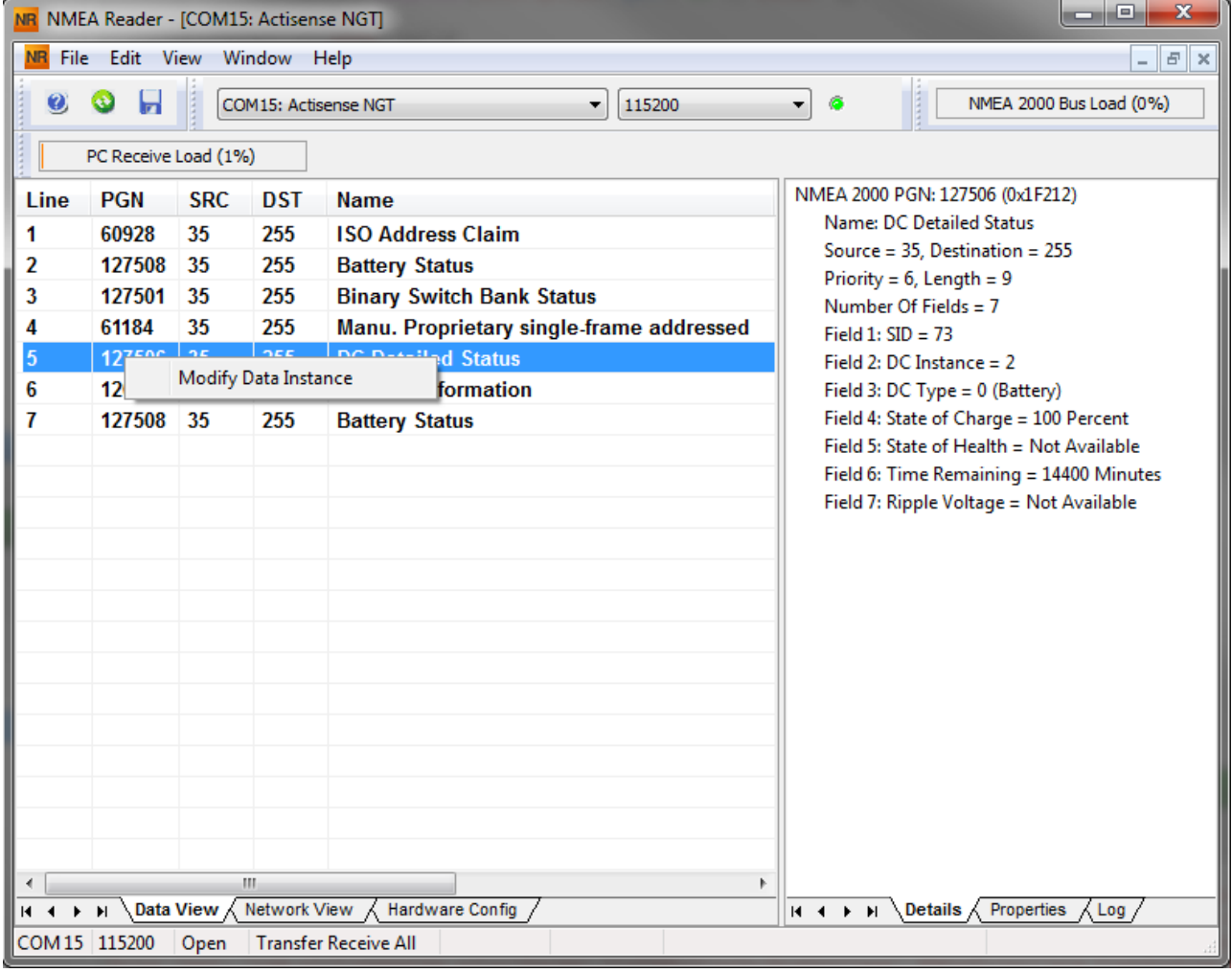

4. And change the value:

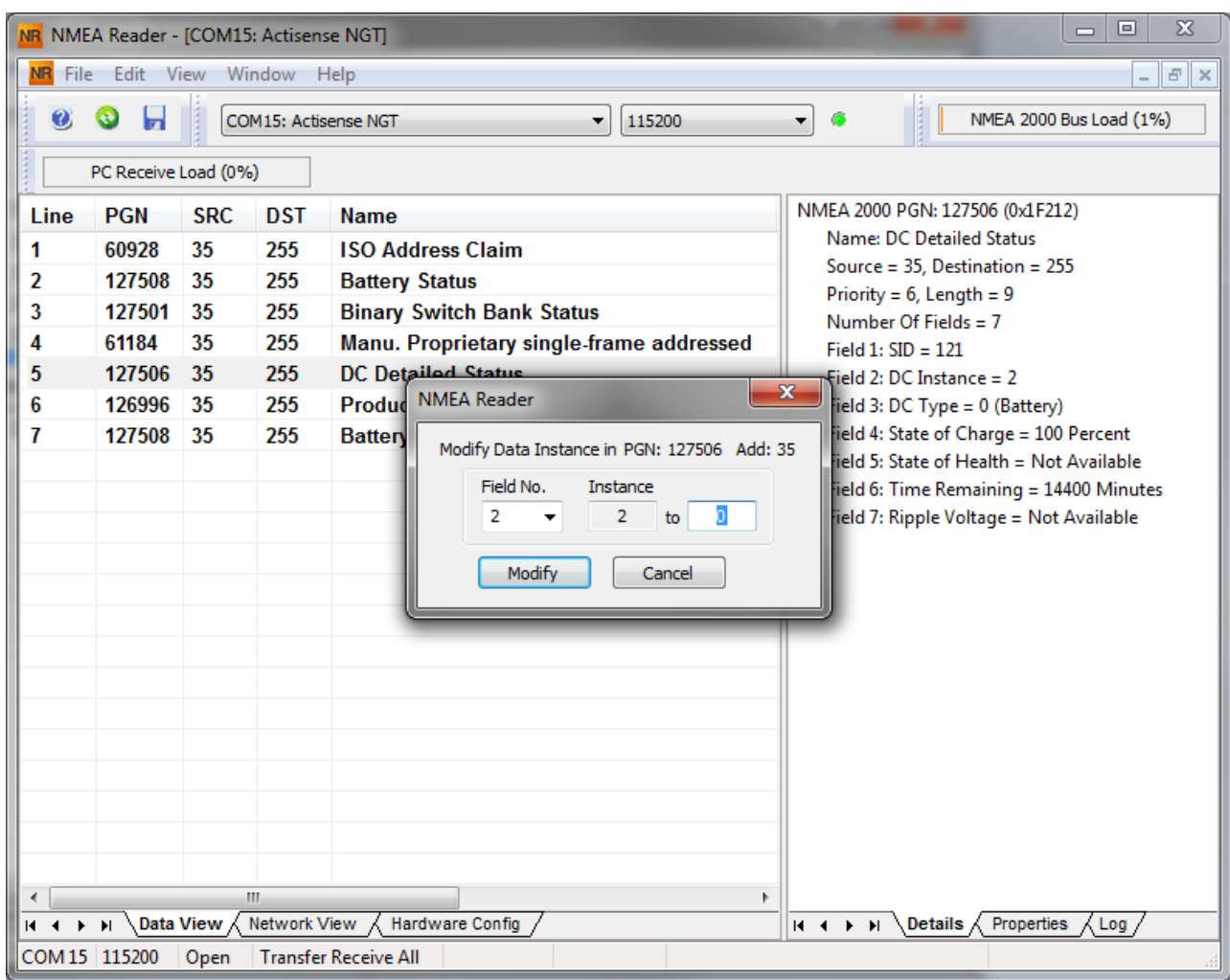

Notes for BMVs, Lynx Shunt and the Lynx Ion + Shunt:

- The Battery Instance and the DC Detailed instance are the same value. Changing one of them, will also change the other one.
- Since the BMV sends out two voltages, the main voltage and the aux- or starter-voltage, it comes preconfigured with two battery instances: 0 and 1. When you want to change that to 1 and 2, change the 1 into 2 first, and then the 0 into 1, as they cannot be the same.

### **4. Changing Instance Using Maretron N2KAnalyzer**

Maretron understands that it is sometimes difficult to know whether a particular product uses device instance or if it uses data instance to uniquely identify itself on an NMEA 2000 network. For this reason, Maretron uses a term called "Unique Instance" where the N2KAnalyzer software tool automatically determines if a particular device uses device or data instances.

Open N2KAnalyzer and make sure that the "Unique Instance" column is turned on (i.e. checked) using the Setup>Columns menu item.

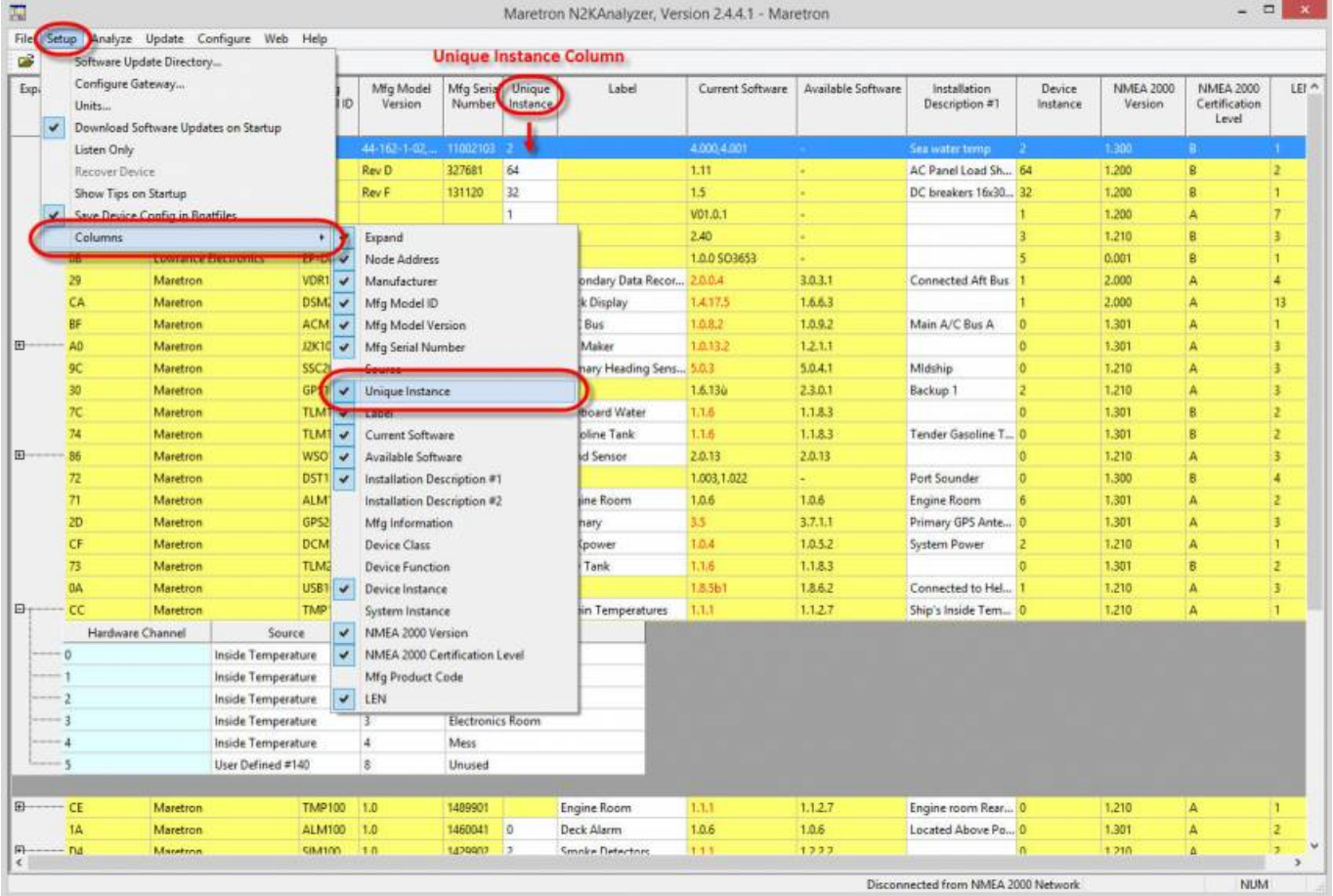

Within the N2KAnalyzer main window, any cell with a white background can be edited by clicking in the cell and typing in the desired value. You can see from the following screen shot that a few parameters have a white background including Label and Installation Description #1. To change a devices instance, click in the Unique Instance cell for the device you want to change and type the new number followed by a carriage return. If the particular products accepts the instance change, you will see the new instance number reflected in the cell. You can also use a tool within N2KAnalyzer to check that all products on the network are uniquely instanced. Use the Analyze>Instancing menu to verify correct overall system instancing.

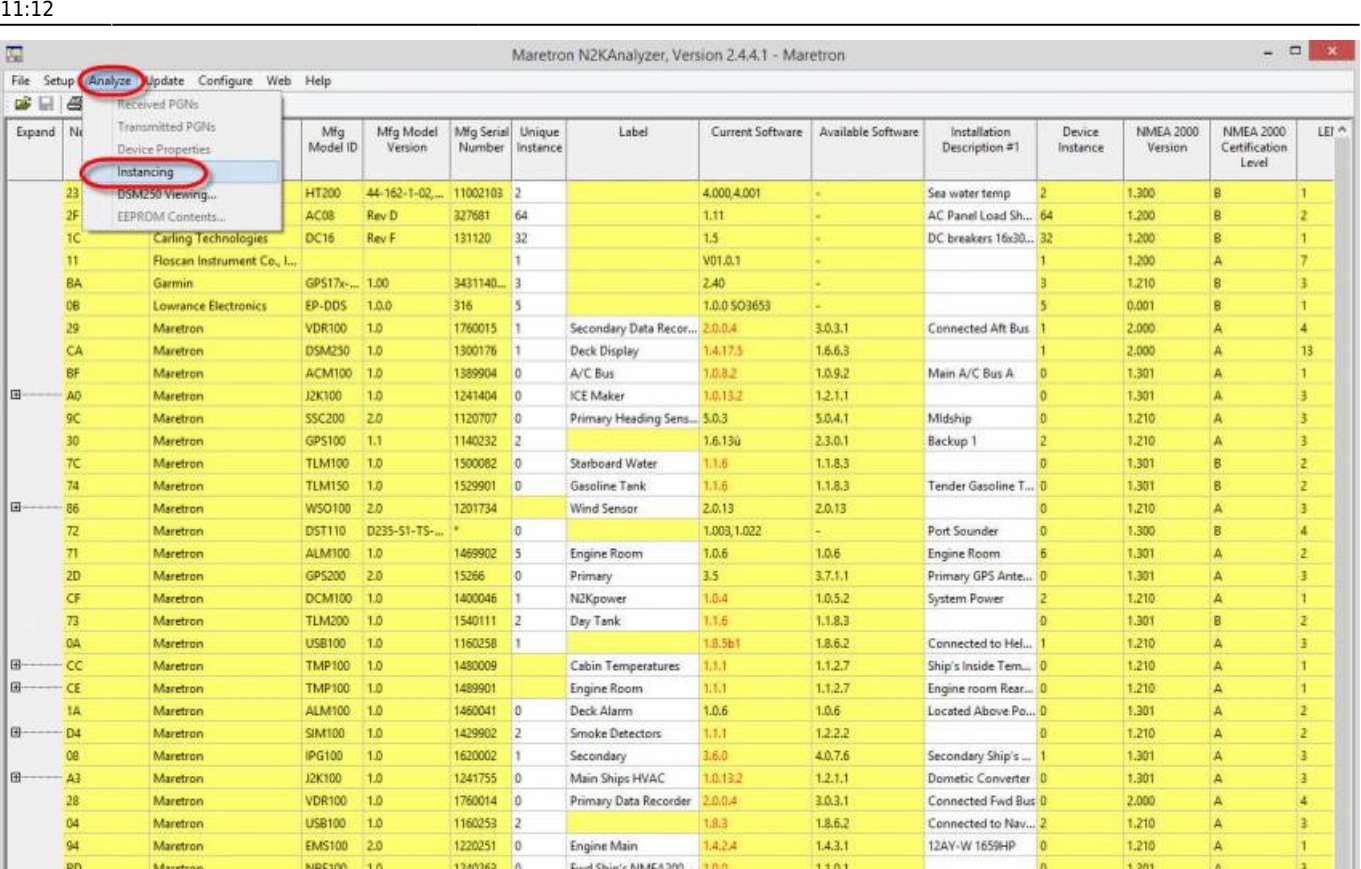

Last<br>update: update: 2019-01-21 ve.can:changing\_nmea2000\_instances https://www.victronenergy.com/live/ve.can:changing\_nmea2000\_instances?rev=1548065563

### **5. Changing the DeviceInstance from the CCGX command line**

Captain's Quarters

Fire Suppression Syst.

Aft Ship's NMEA2000...

**Bow Holding Tank** 

Engine Room

Fly\_Bridge

Main Engine

Linkting Cont

Crew Quarters

14.173

1.0.1.1

 $1.4.14.$ 

14.163

1,1,3

 $4.17$ 

1.1.6

 $11.21$ 

1.6.6.3

1663

1.6.6.3

1222

1.1.0.1

1.6.6.3

1183

 $12.2.1$ 

1133

Instead of using Actisense or Maretron software, it is also possible to change the device instance from the Color Control shell. To get root access, follow these instructions: [Venus OS: Root Access](https://www.victronenergy.com/live/ccgx:root_access)

Once logged into the shell, follow below instructions. Note that the example shown changes the device instance of a Skylla-i. The device instance of a VE.Can connected MultiPlus or Quattro can be changed as well. It will show as com. victronenergy. vebus. socketcan can0 di0 xxxx.

Step 1. List the devices:

88

78

 $\overline{15}$ 

 $14$ 

D

 $\overline{c}$ 

**RC** 

 $\frac{1}{20}$ 

A2

a

Maretron

Maretron

Maretron

Maretron

Maretron

Maretron

Maretron

Maretron

Maretron

**Marety** 

DSM150 1.0

DSM250 2.0

DSM250 3.0

RIM100 1.0

DSM250 1.0

TLM100 1.0

FFM100 1.0

 $10$ 

\$5,651.00  $10$ 

**NBE100** 

nceson

1800001  $\overline{\phantom{a}}$ 

1739904  $\overline{0}$ 

1340328

1329901 ٠,

1459902

1240360  $\overline{10}$ 

1309906

1501234  $\frac{1}{2}$ 

1679904

170022

 $\vert$ 

```
root@ccgx:~# dbus -y
com.victronenergy.bms.socketcan_can0_di0_uc10
com.victronenergy.charger.socketcan_can0_di1_uc12983
```
It shows a Skylla-i (the charger). di1 in the name means that it is currently on DeviceInstance 1.

2.000

1,301

 $1,301$ 

2,000

1.301

1.301

2.000

 $1.301$ 

1.301

13

13

13

NUM

0

2

19

Main Engine Fuel ...

Disconnected from NMEA 2000 Network

Step 2. Change it, for example, to 4:

```
root@ccgx:~# dbus -y com.victronenergy.charger.socketcan_can0_di0_uc12983
/DeviceInstance SetValue %4
retval = \theta
```
Step 3. Wait a few seconds, and double check:

```
root@ccgx:~# dbus -y
com.victronenergy.bms.socketcan_can0_di0_uc10
com.victronenergy.charger.socketcan_can0_di4_uc12983
```
Device instance changed successful!

From: <https://www.victronenergy.com/live/> - **Victron Energy**

Permanent link: **[https://www.victronenergy.com/live/ve.can:changing\\_nmea2000\\_instances?rev=1548065563](https://www.victronenergy.com/live/ve.can:changing_nmea2000_instances?rev=1548065563)**

Last update: **2019-01-21 11:12**

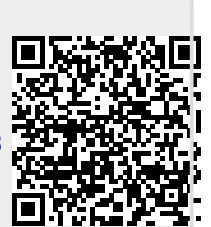